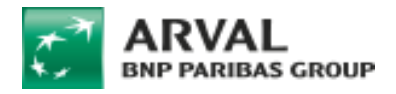

## **Geolocation - How to import the Excel file?**

1. To import the Excel file (after fulfilling it according to the rules), you have to login in Drupal.

**The import will automatically delete all garages that were saved in Drupal (from last import), but it will not delete the existing taxonomies.**

- 2. Therefore, if this is not the first time that you import the file, first you will have to delete manually the existing taxonomies (Supplier Activity, Supplier Brand and Supplier Typology) (check the document *How to manage taxonomy*) and then, you can proceed with the upload of the new file.
- 3. After having managed the taxonomies, let's proceed with the import: in Drupal menu, click on Content > Geolocation > Suppliers import.

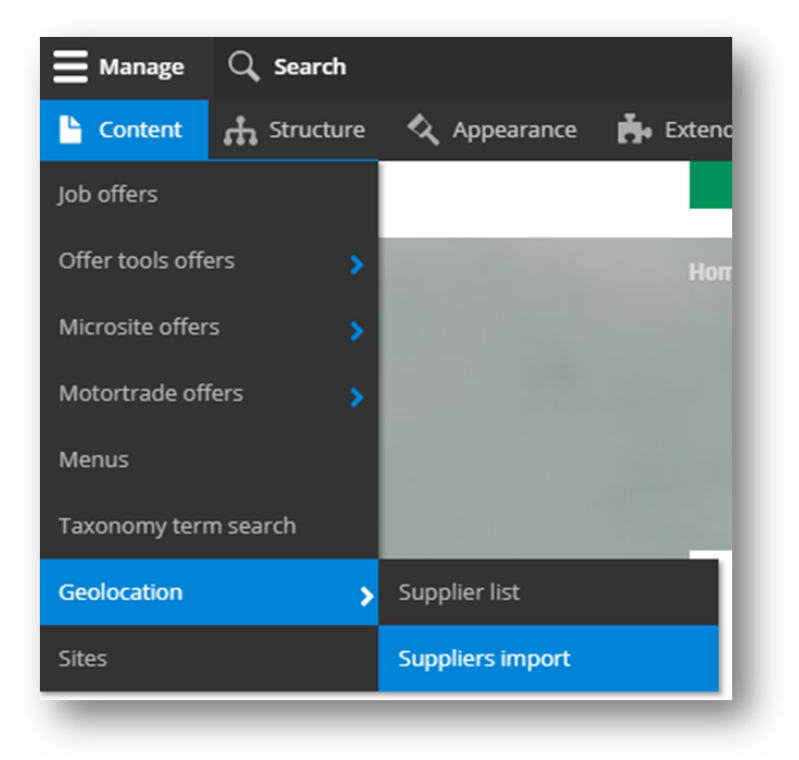

4. Find your file and import it.

This action will create the new list of garages and taxonomies you need for the geolocation of your garages.

The next step is *How to manage taxonomy.*

```
Document created by Arval – strictly confidential - August 2021
```